# **Virtual IPPBX Administration Guide**

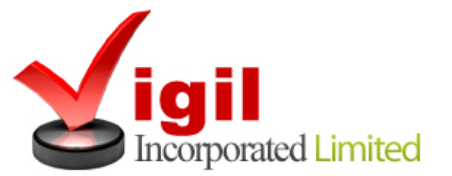

© 2008-2013

# **1.Introduction**

# Virtual IPPBX Administrator Guide

Virtual IPPBX system is a scalable telephony solution featuring a range of traditional telephony and emerging VoIP technologies. The creation of a national/global voice networks in addition to a complete range of Analog, Digital, and VoIP channels, all fully supported. Functionality includes: Voicemail, IVR, ACD Queues, Real time all recording/monitoring, Conferences, Auto Provisioning, Music on Hold and much more.

# **2. Login**

In order to login into the online self care point your browser to: [www.pbx.virtualglobalphone.com](http://www.pbx.virtualglobalphone.com/)

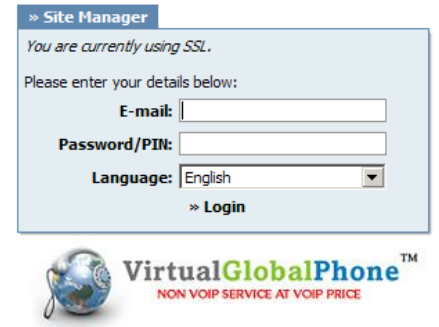

**Email:**  Email address used for signup Example: mike@domain.com

#### **Password/PIN:**

Password will be sent along with the welcome email Example: 44@3Th~

# **3. Administration Interface**

Following menus will be explained here:

- Extensions
- DIDs
- **Conferences**
- IVR
- Queues
- Voicemail
- **Monitor**
- Reports
- Fax

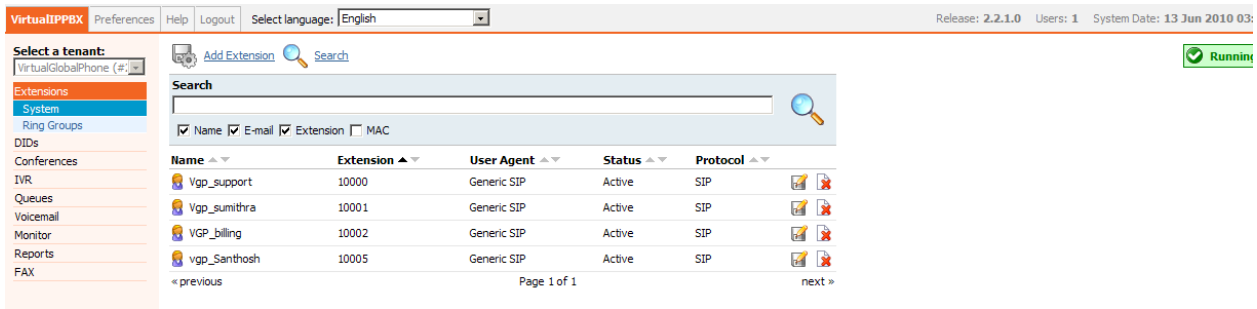

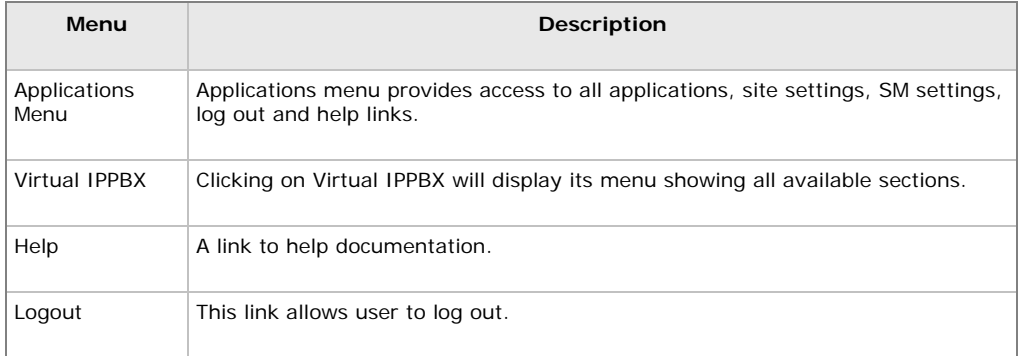

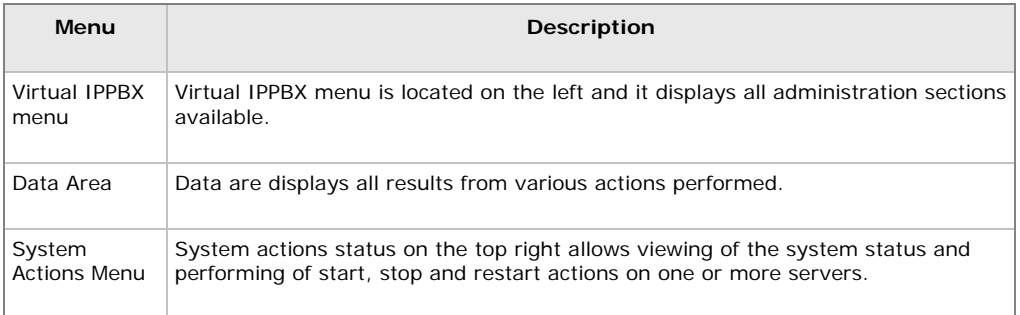

### **3.1 Extensions**

Extensions are associated with all IP Phones / Soft phones registered to the current business phone systems.

In this you will find two submenu / functionality

**System** Ring Groups

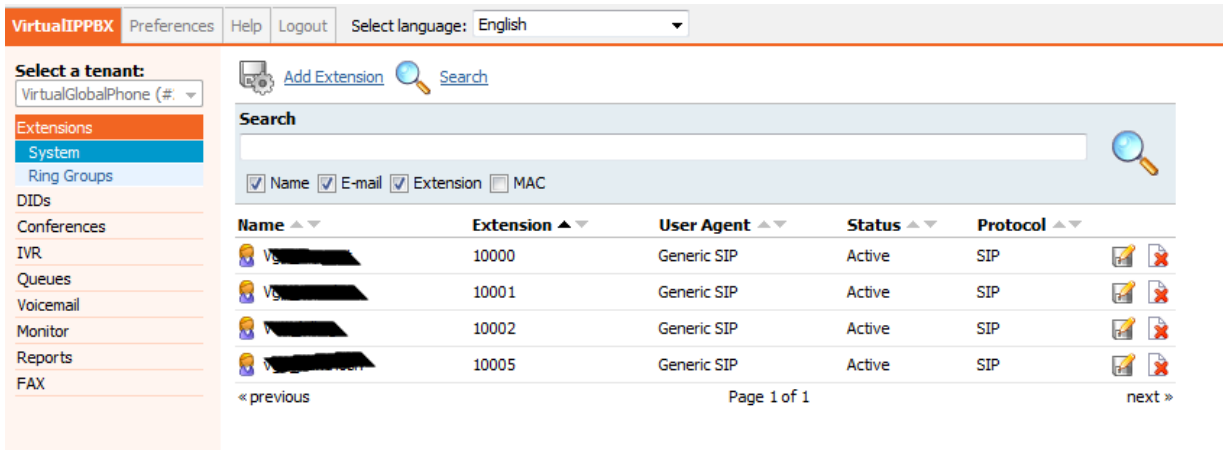

## **3.1.1 System**

In this you will find below functionality **Search** Add/Edit Extensions Advanced Options

### **3.1.1.1 Search**

System extensions lists all local and remote UADs/Phones connected to the current tenant with the following details:

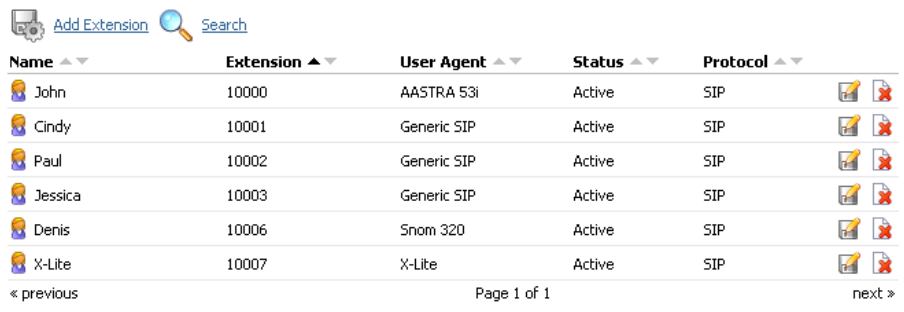

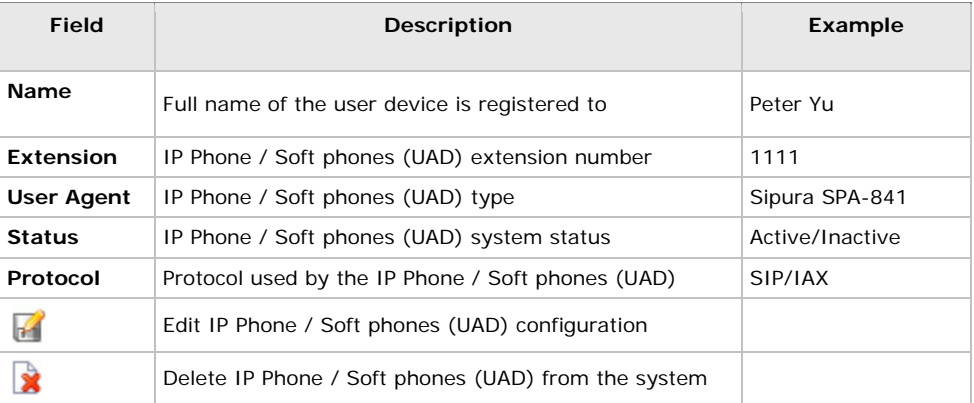

### **3.1.1.2 Add/Edit Extension**

Procedure of adding a new system extension is divided into two steps. In first step UAD/Phone type and extension location needs to be provided.

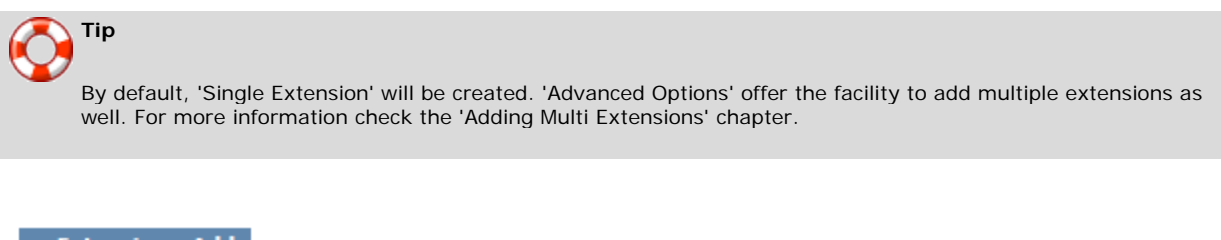

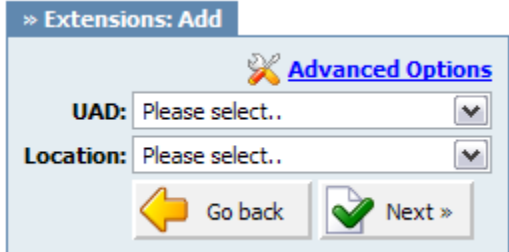

### **Add/Edit Extension**

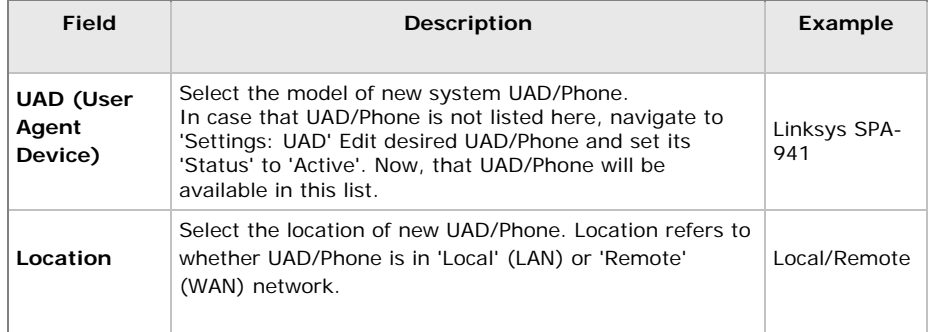

In second step, basic UAD/Phone information is set.

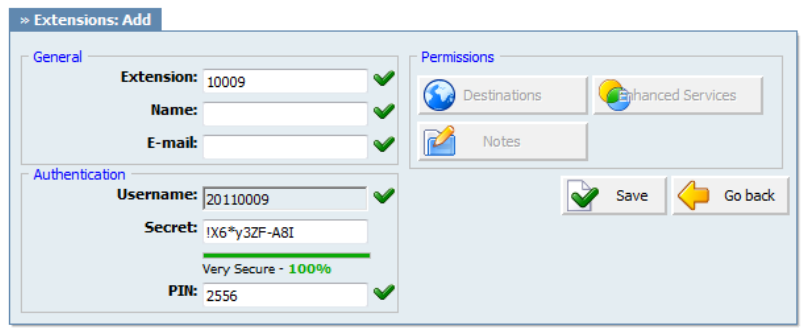

**Tip**

Since this is an extension on a business phone system (Tennant) you will see that Username is prefixed with tenant code, which is required for a UAD/Phone to register to the system. Nevertheless, when you register you will be able to dial other users on the tenant with only their number.

### **Add/Edit Extension**

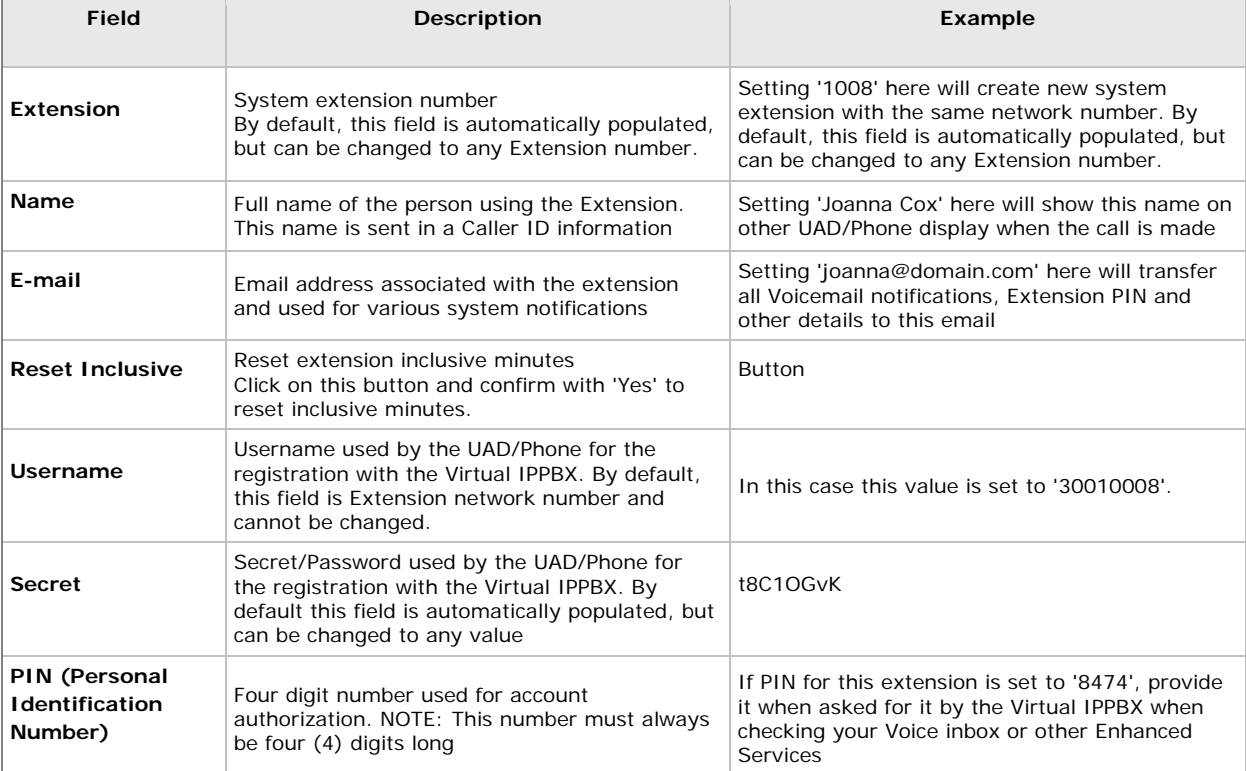

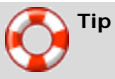

- After Extension is created, 'Permissions' group will be editable for the administration.
- Do not paste a value to 'Name' and 'Email' fields but please type it in. If these values are pasted, 'Advanced options' will need to be opened and the system will prompt for missing values.
- Once extension is created, 'Save & Email' button becomes available. This command sends Extension details on provided 'E-mail' address.

### **3.1.1.3 Search**

Search bar filters extensions by name, e-mail and number

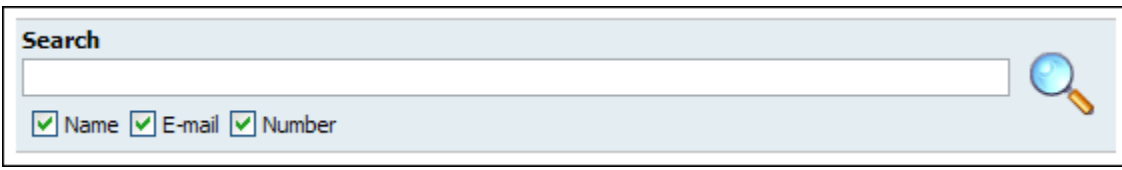

### **Search Extensions**

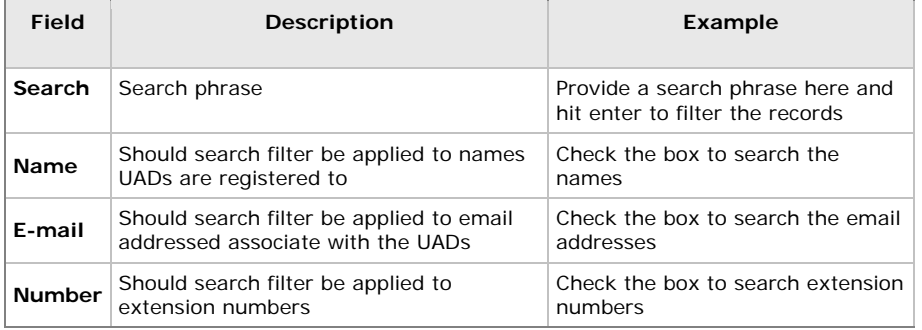

### **3.1.1.3 Adding Multi Extensions**

Do email to [support@virtualgobalphone.com](mailto:support@virtualgobalphone.com)

### **Authentication**

These options are used for UAD/Phone authentication with the Virtual IPPBX

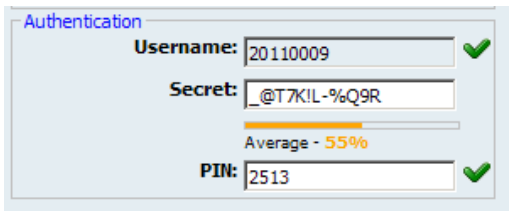

### **Authentication**

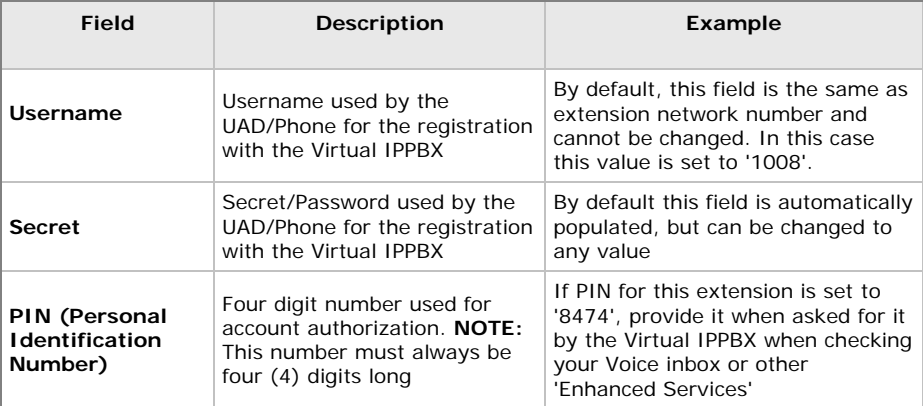

### **Permissions**

In this chapter we will cover:

- **Destinations**
- Enhanced Services

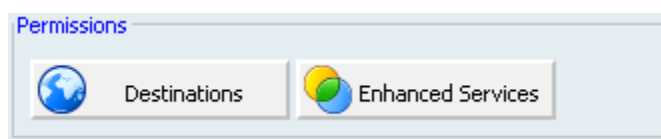

### **Destinations**

These options grant/deny certain local/worldwide destinations, conferences, enhanced services or call monitoring to edited extension.

If the image below is displayed, all destinations are allowed for the user extension. Should extension permissions be changed, click 'Set destinations manually' button.

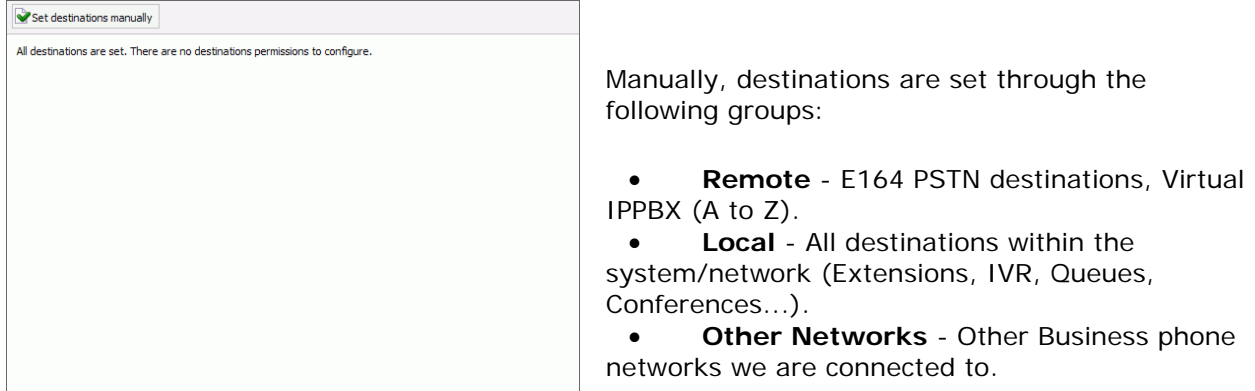

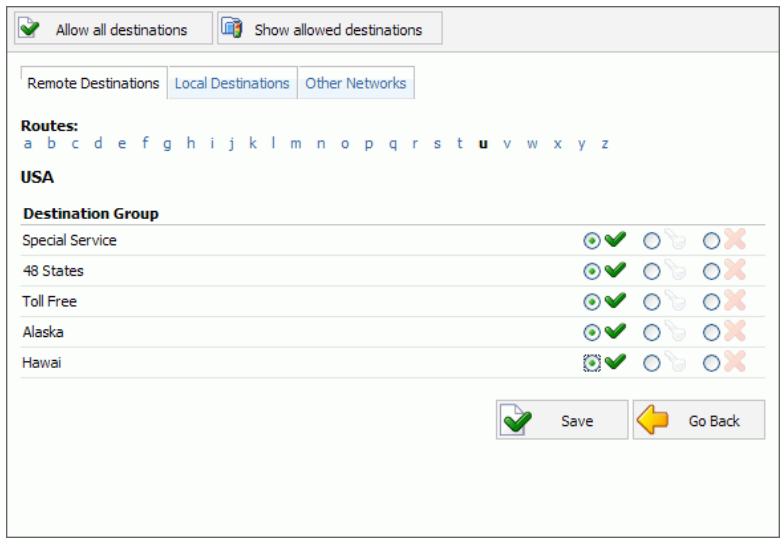

Possible extension permissions to destinations are:

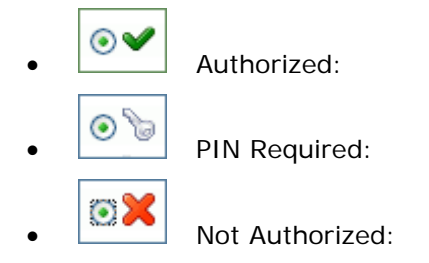

#### **Enhanced Services**

In this chapter we will cover:

- Caller ID
- Call Pickup
- Last Caller
- Call Filters & Blocking
- Do Not Disturb
- Call Forwarding
- Follow Me
- Group Hunt
- Speakerphone Page
- Directory / BLF List
- Speed Dial
- Web Callback
- Instant Recording
- Delete Recordings
- Listen to Recordings
- Remote Access
- Call Monitoring
- Phone Callback
- Monitor Conferences

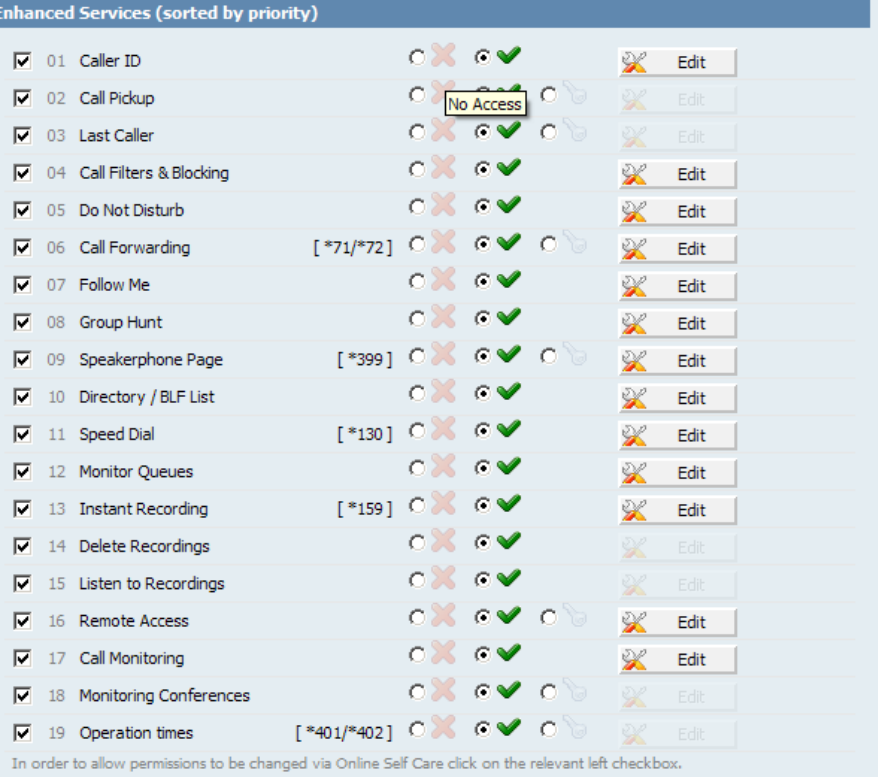

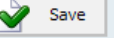

### **Precedence**

Enhanced services are ordered by priority (marked by numbers 01, 02 ...). Higher the priority equals higher precedence of the enhanced service. For example, due to a similarity of 'Follow Me' and 'Group Hunt' services, if both are enabled, 'Follow Me' will be executed due to higher precedence and not the 'Group Hunt'.

### **Accessibility**

Each service has two or more accessibility options:

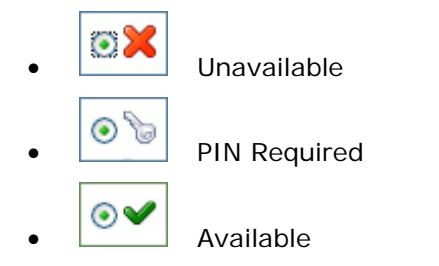

#### **Caller ID**

Custom Caller ID displayed on UAD/Phone display of the called party. Any information provided here will override default Caller ID (Extension number and user name)

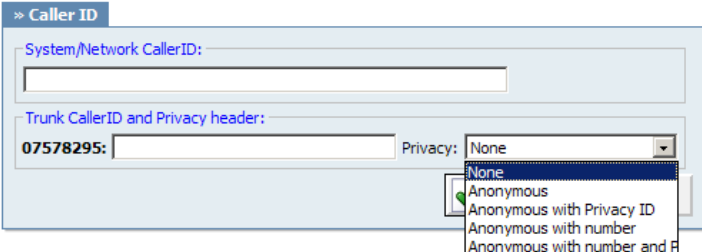

### **Caller ID**

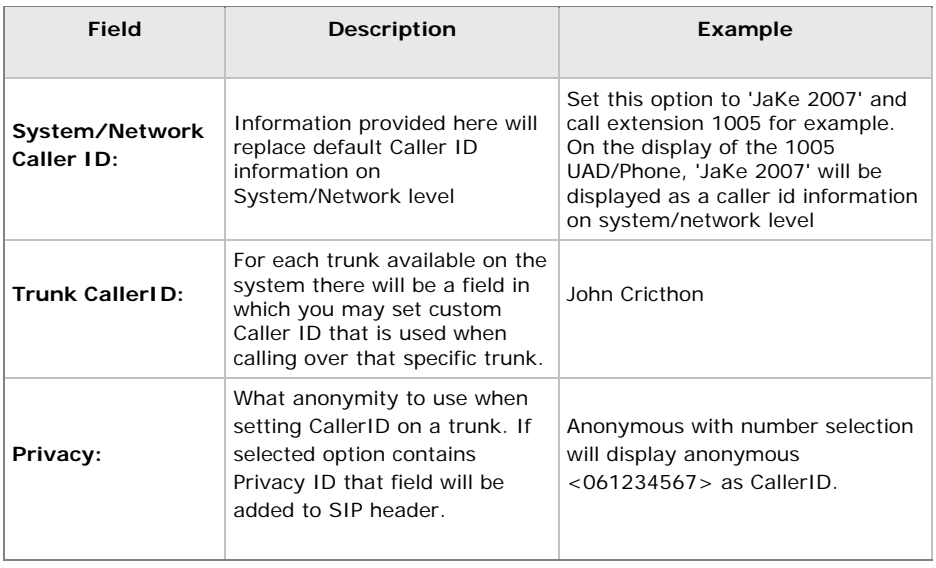

#### **Call Pickup**

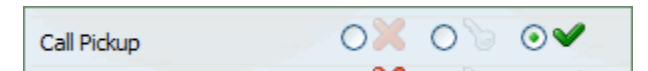

### **Call Pickup**

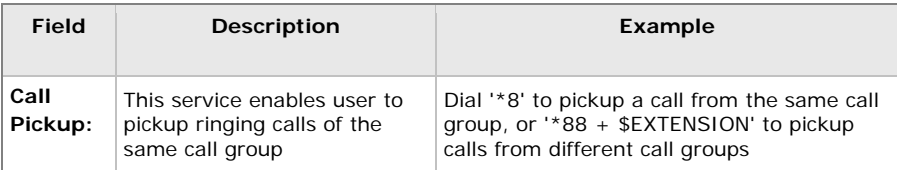

### **Example:**

Extension A:

- $\bullet$  Call Group = 1
- Pickup Group  $= 3,4$

Extension B:

- $\bullet$  Call Group = 2
- Pickup Group = 1
- If A is ringing, B can pickup the ringing call by dialing '\*8'.
- $\bullet$  If B is ringing, A cannot pickup the ringing call because B's call group = 2, and A can pickup only call groups 3,4

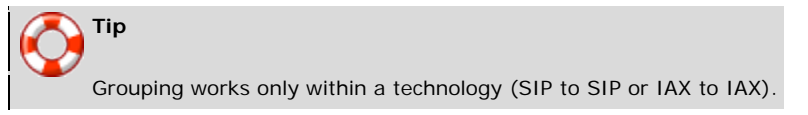

**Last Caller**

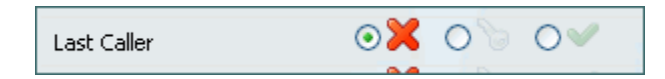

#### **Last Caller**

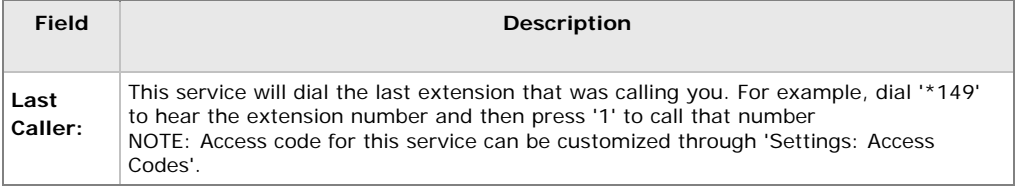

#### **Call Filters & Blocking**

This service filters and blocks all incoming calls based on a set of rules. For example, calls can be filtered based on whether they are anonymous, belong to specific caller or telemarketer.

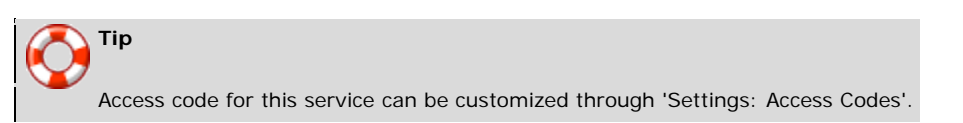

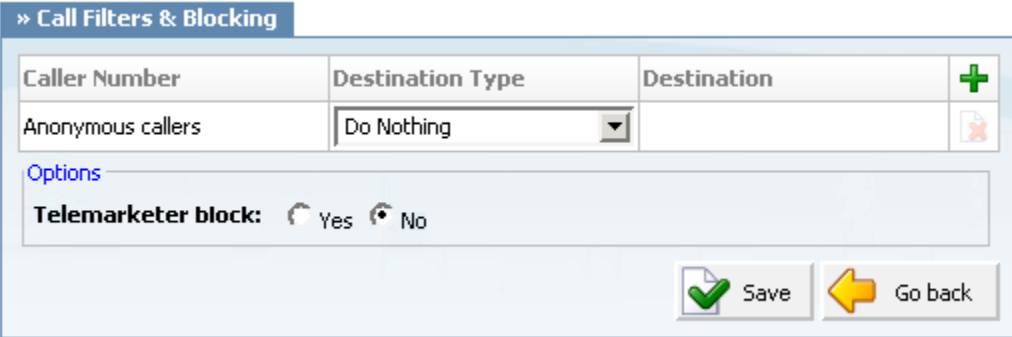

#### **Call Filters & Blocking**

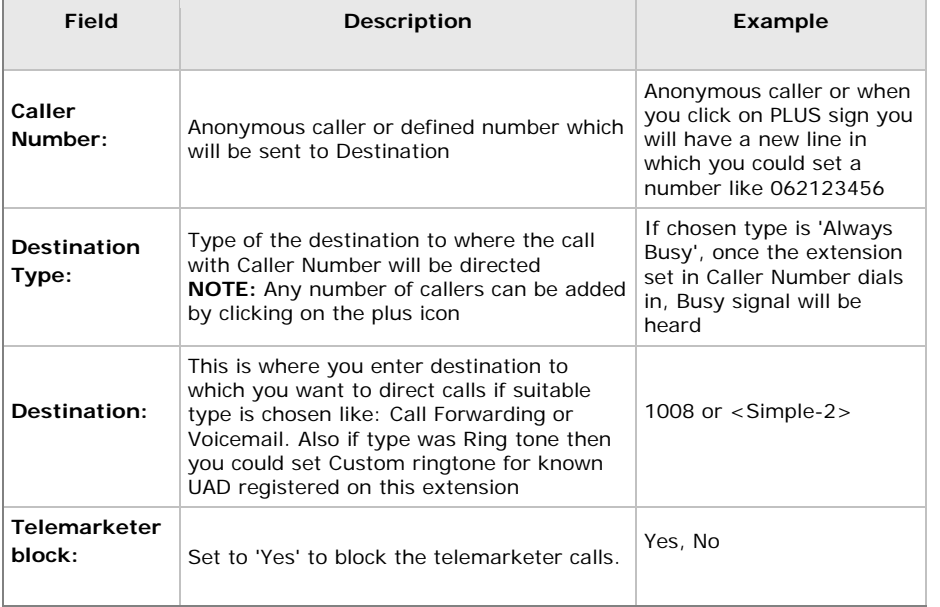

When a call comes in, it is handled in a way defined by Destination Type select box For Anonymous callers:

### **Destination Types**

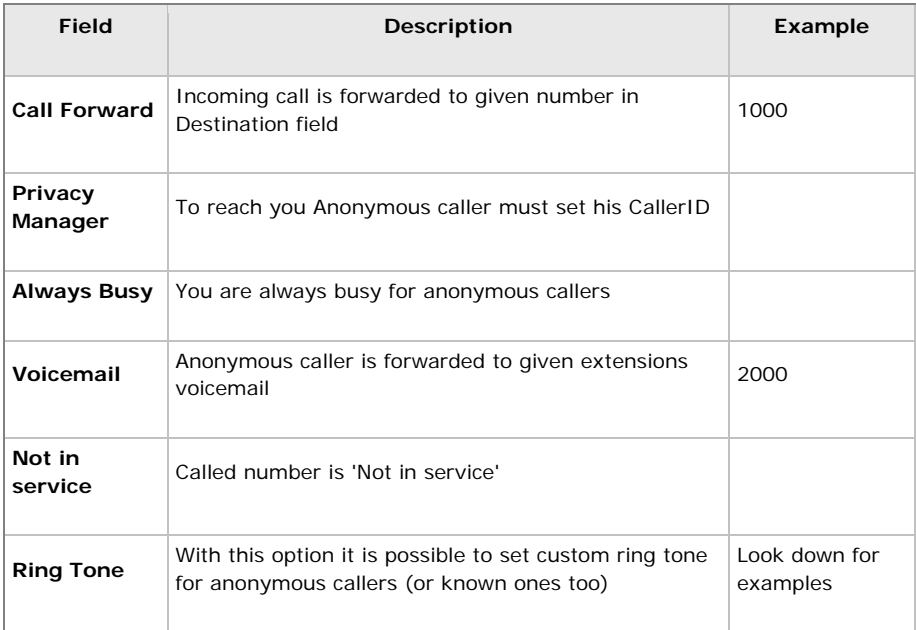

For specific extensions:

## **Destination Types**

![](_page_13_Picture_146.jpeg)

#### **Do Not Disturb**

This service temporarily redirects all incoming calls to set destination number. For example, if you wish not to be disturbed, you may activate this service, Set 'Destination'='Voicemail', enter '1000' in the field bellow and set 'Duration'='1'. This will redirect all calls coming to your extension to voice inbox of the extension 1000.

![](_page_14_Picture_105.jpeg)

#### **Do Not Disturb**

![](_page_14_Picture_106.jpeg)

#### **Call Forwarding**

This service forwards calls to other extensions depending on extension response/status. For example, calls can be forwarded to other extensions(local/remote) or voice boxes unconditionally, or only if extension is busy, when nobody answers the call or when line is unavailable.

If none of the destinations answers, call is then directed to extensions voicemail.

![](_page_14_Picture_8.jpeg)

![](_page_15_Picture_198.jpeg)

## **Call Forwarding**

![](_page_15_Picture_199.jpeg)

#### **Follow Me**

This service rings all provided destinations in a sequence. If call is not answered by any of the provided extensions, call gets transferred to 'Last Destination' extension, which can be Voicemail if 'Is Voicemail' option is selected.

![](_page_16_Picture_121.jpeg)

![](_page_16_Picture_122.jpeg)

### **Follow Me**

![](_page_16_Picture_123.jpeg)

#### **Group Hunt**

This service rings all provided destinations at the same time. If call is not answered by any of the provided extensions, call gets transferred to 'Last Destination' extension which can be Voicemail if 'Is Voicemail' option is selected.

![](_page_17_Picture_115.jpeg)

### **Group Hunt**

![](_page_17_Picture_116.jpeg)

#### **Speakerphone Page**

#### **Speakerphone Page**

![](_page_18_Picture_114.jpeg)

![](_page_18_Picture_115.jpeg)

Example: Set this field to '1000,1001,1002' for example. Now dial\*399. Extensions 1000,1001,1002 will be paged. If UAD/Phone supports it, the call will automatically go to the speakerphone, otherwise it will just ring

![](_page_18_Picture_5.jpeg)

#### **Directory / BLF List**

Directory is used to enter all extensions that you want as contacts and when used with Busy Line Field enabled phone, you can select which of those extensions will be monitored by your BLF buttons on the phone

#### **Speed Dial**

Speed Dial is used with \*130 Access Code. When you dial \*130XX, where XX is two digit Speed Dial Code, you will dial extension associated with that code.

![](_page_18_Picture_116.jpeg)

### **Speed Dial**

![](_page_19_Picture_143.jpeg)

**CSV Upload** is used when you have all the codes written in simple CSV file in form:

• *Code, Name, Destination*

**CSV Download** is used when you want to download already set Dial Codes in CSV file

#### **Instant Recording**

This service enables instant call recording, started anytime during the conversation, by dialing \*159. For example, with this service enabled, you may listen to any call made by extension 1000 for example. Simply dial  $*159 + 1000$ 

![](_page_19_Picture_144.jpeg)

### **Instant Recording**

![](_page_19_Picture_145.jpeg)

#### **Delete Recordings**

This service enables user to delete recorded calls via 'Self Care: CDR'. For example, with this option enabled, user logs into self care, navigates to 'CDR', selects recorded message and clicks on 'Advanced: Delete Recordings'

![](_page_20_Picture_83.jpeg)

#### **Listen to Recordings**

This service enables user to listed recorded calls via 'Self Care: CDR'. For example, with this option enabled, user logs into Self Care, navigates to 'CDR', selects recorded message and clicks on 'Listen' button. Selected sound file will be downloaded to local computer from where it can be played in preferred audio player

![](_page_20_Picture_84.jpeg)

#### **Remote Access**

This service enables user access system from remote location. For example, IVR '1001' has the following options set, '4'='Remote access', 'Extensions'='Destination'. Once remote user enters the IVR through the trunk and DID, he will press '4', type in his extension number and PIN number (both confirmed with '#') and dial any local, mobile or proper number.

![](_page_20_Picture_85.jpeg)

#### **Call Monitoring**

This service monitors active calls in real time.

For example, extensions 1000 and 1001 are in conversation. Extension 1005 dials '\*199 1000'. From that moment, active call and all other calls made by extension 1000 will be monitored by extension 1005, until 1005 hangs up.

![](_page_20_Picture_86.jpeg)

Click 'Add extension' button to add extension to monitoring list

![](_page_21_Picture_115.jpeg)

### **Add/Edit**

![](_page_21_Picture_116.jpeg)

#### **Monitor Conferences**

This option enables you to enter \*500 Access Code followed by non-delimited list of conferences numbers which you want to listen to, while in the same time you would not be able to talk to any of them. If you want to speak to one of the conferences you will type \*\* and then one of the conference numbers that you are already listening to. Typing \*0 will reset the situation so you will not be able to talk to any of the conferences again, unless you use \*\* access code.

# **2. Ring Groups**

Ring Groups are used to group a number of UADs/Phones into one network destination. Each Ring Group is assigned a network number which once dialed rings all extensions assigned to group.

![](_page_22_Picture_109.jpeg)

### **Table 3.41. Ring Groups**

![](_page_22_Picture_110.jpeg)

## **Add/Edit Ring Group**

![](_page_23_Picture_90.jpeg)

Clicking on 'Add Ring Group' or 'Edit' button will open following ring group options:

### **Add/Edit Ring Group**

![](_page_23_Picture_91.jpeg)

# **3. DIDs**

- Search
- CSV Upload/Download
- Add DID
- o Advanced Options
- DIDs in Slaves
- o Edit DID

DIDs are used to point all incoming calls (that come over trunks) to specific system destinations.

![](_page_24_Picture_129.jpeg)

### **DIDs**

![](_page_24_Picture_130.jpeg)

# **Search**

By selecting 'Search' Command, search menu will be displayed. Searches can be done by DID value, Trunk name, Provider name and Destination value

![](_page_25_Picture_2.jpeg)

### **Search**

![](_page_25_Picture_144.jpeg)

## **Edit DID**

When you click on Edit button besides a DID you will be able to edit that DID, settings its destination etc.

![](_page_25_Picture_145.jpeg)

### **Edit DID**

![](_page_25_Picture_146.jpeg)

![](_page_26_Picture_0.jpeg)

If using 'Fax to email', set 'Value' field to email address (email@domain.com) or extension number (1002). If extension number is used, fax will go to email address associated to the extension. Email which arrives to specified address will contain both TIFF and PDF versions of the FAX

## **Conferences**

- **Search**
- **Add Conference**
- **Advanced Options**
- **Groups**
- **Add Conference Group**

Conferences allow two or more participants to communicate with each other at the same time using voice, video or both. This screen lists all system conferences with the following details

![](_page_26_Picture_124.jpeg)

### **Conferences**

![](_page_26_Picture_125.jpeg)

# **Search**

By selecting 'Search' Command, search menu will be displayed. Searches can be done by Name and Number

![](_page_27_Picture_136.jpeg)

### **Search**

![](_page_27_Picture_137.jpeg)

# **Add Conference**

Click on 'Add Conference' button will allow you to add new conference.

![](_page_27_Picture_138.jpeg)

### **Add/Edit Conference**

![](_page_27_Picture_139.jpeg)

# **Groups**

Conference Groups are used to make groups of users that will have selected permissions for conferences using them.

### Add Conference Group

![](_page_28_Picture_89.jpeg)

### **Groups**

![](_page_28_Picture_90.jpeg)

## **Add Conference Group**

When you click on Add Conference Group button, you will be able to add a new Conference Group.

![](_page_29_Picture_195.jpeg)

### **Add Conference Group**

![](_page_29_Picture_196.jpeg)

![](_page_30_Picture_241.jpeg)

![](_page_31_Picture_0.jpeg)

- IVR
- IVR Tree
- IVR Tree Graph

IVRs are automated answering machines which guide callers to his destination by providing a number of choices and waiting for a caller response (dialed digit).

![](_page_31_Picture_80.jpeg)

## **IVR**

![](_page_31_Picture_81.jpeg)

### **IVR**

![](_page_31_Picture_82.jpeg)

## **Search**

By selecting 'Search' Command, search menu will be displayed. Searches can be done by Name and Number

![](_page_32_Picture_2.jpeg)

### **Search**

![](_page_32_Picture_82.jpeg)

## **Add/Edit IVR**

A click on 'Add/Edit' button will open standard IVR options

![](_page_32_Picture_83.jpeg)

![](_page_32_Picture_84.jpeg)

### **Add/Edit IVR**

![](_page_33_Picture_240.jpeg)

## **Destination Types**

![](_page_33_Picture_241.jpeg)

When you click on the Options button you will get following window with two or three options, depending on Destination selection

![](_page_34_Picture_85.jpeg)

## **Options for digit #**

![](_page_34_Picture_86.jpeg)

# **IVR Tree**

IVR Tree is a special form of IVRs where creation of particular IVR is more graphically oriented than it is with regular IVRs.

![](_page_35_Picture_41.jpeg)

## **Add/Edit IVR**

When you click on 'Create' button, you will be asked to enter IVR name and number after which IVR will be available for editing.

After you've created or selected existing IVR, you can edit it

![](_page_35_Picture_42.jpeg)

If you click on 'Edit' button, you will get 'Edit Properties' dialog where you can edit this IVRs properties

![](_page_35_Picture_43.jpeg)

### **Edit Properties**

![](_page_36_Picture_155.jpeg)

Button 'Delete' of course is used to delete given IVR.

'Save' button must be pressed every time a change has been made so it could take place.

### **Actions & Selections**

![](_page_36_Picture_156.jpeg)

As you can see on example picture, main part of IVR Tree are Actions and Selections. Action or Selection can be added by clicking on a plus icon, and also can be deleted by clicking on delete button right by it.

Actions are items that are going to be executed when user enters IVR, in order in which they are placed in the list. Actions can be added by clicking on the plus button.

Arrows pointing up or down are used to change the order of items which is very important for Actions but non-important for Selections. Clicking on the up arrow on an action puts that action in front of previous item, or clicking on down arrow puts that action after the next item.

![](_page_37_Picture_147.jpeg)

### **Available actions**

![](_page_37_Picture_148.jpeg)

# **IVR Tree Graph**

When you click on IVR Tree Graph menu, you will get graphical representation of your IVR Tree

![](_page_38_Figure_2.jpeg)

# **Queues**

- Search
- Add/Edit Queue
- Advanced Options

Queue is a place where calls are stack up and where they wait to be answered. During the waiting period callers are played various MOH (Music On Hold) sound files.

![](_page_39_Picture_85.jpeg)

This screen lists all system queues with the following details:

![](_page_39_Picture_86.jpeg)

### **Queues**

![](_page_39_Picture_87.jpeg)

# **Search**

By selecting 'Search' Command, search menu will be displayed. Searches can be done by Name and Number

![](_page_40_Picture_69.jpeg)

**Search**

![](_page_40_Picture_70.jpeg)

# **Add/Edit Queue**

Clicking on 'Add/Edit' Queue will open standard options shown below

![](_page_40_Picture_71.jpeg)

### **Add/Edit Queue**

![](_page_41_Picture_209.jpeg)

![](_page_42_Picture_0.jpeg)

**Static Login:** Agent can login/logout from his extension only and stay logged in until the static logout number is dialed by the Agent.

**Dynamic Login:** Agent can login from any extension and stay logged in as long as the connection is not hangup by the Agent.

**Dynamic Callback Login:** Agent can login from any extension and stay logged in until the dynamic callback logout number is dialed by the agent.

- To do a static login dial: **\*200 + \$QUEUE\_NUMBER** (\*2003001)
- To do a static logout dial: **\*201 + \$QUEUE\_NUMBER** (\*2013001)
- To do a dynamic login dial: **\*202 + \$AGENT\_NUMBER + AGENT\_PIN** (\*2023001 + 1050)

Once a caller is in a queue, agent can set any proper, mobile or network number to dynamically login into queue by dialing:

- To do a dynamic callback login do: **\*203 + \$AGENT\_NUMBER + AGENT\_PIN + EXTENSION** (\*2033001 + 1050)
- To do a dynamic callback logout do: **\*203 + \$AGENT\_NUMBER + AGENT\_PIN + #** (\*2033001)

**NOTE:** Agents can login/logout from PSTN phones also.

# **Voicemail**

- Search
- Mailboxes
- Groups

Virtual IPPBX voicemail is an advanced answering machine. Although each extension is equipped with a voice mailbox, voice mailboxes can be created on its own as well from this location.

![](_page_43_Picture_122.jpeg)

# **Search**

By selecting 'Search' Command, search menu will be displayed. Searches can be done by Name, Email and Extension number

![](_page_43_Picture_123.jpeg)

### **Search**

![](_page_43_Picture_124.jpeg)

# **Mailboxes**

This screen lists all system mailboxes with the following details:

![](_page_44_Picture_83.jpeg)

### **Mailboxes**

![](_page_44_Picture_84.jpeg)

**Tip** Edit and Delete commands will be disabled for users with the system extension. Their voicemail settings are edited via self care or by editing their extension.

### **Voice Mailbox Access:**

In order to access custom voice mailboxes from any Virtual IPPBX extension dial '\*124 + \$VOICE\_MAILBOX\_NUMBER'. For example '\*124 2000'

## **Add/Edit Voicemail**

Clicking on 'Add Voicemail/Edit' Voicemail will open voicemail screen shown below.

![](_page_45_Picture_14.jpeg)

### **Add/Edit Voicemail**

![](_page_46_Picture_350.jpeg)

![](_page_47_Picture_248.jpeg)

### **Disk Space Used By Voicemail Recording**

With continuously tone 60 seconds:

- wav $49 = 91.0kb$
- wav =  $863.0kb$
- $gsm = 91.0kb$

With continuously silent tone (without sound) 60 sec:

- wav $49 = 0.38kb$
- $wav = 3.0kb$
- gsm =  $0.32k$  b

# **Monitor**

Here you are able to monitor all the extensions of your company.

## **Extensions**

![](_page_48_Picture_121.jpeg)

Monitored extensions are displayed in real-time with the following details:

### **Extensions**

![](_page_48_Picture_122.jpeg)

If you click on an IP address, it will open up a new window showing phones web interface, if it has one enabled.

![](_page_48_Picture_8.jpeg)

Certain call actions (such as transferring calls, hanging up etc...) can be performed on active calls as well

## **Search**

![](_page_49_Picture_210.jpeg)

### **Search**

![](_page_49_Picture_211.jpeg)

## **Actions**

![](_page_49_Picture_5.jpeg)

### **Actions**

![](_page_49_Picture_212.jpeg)

![](_page_50_Picture_7.jpeg)

# **Reports**

Reports display detail records of all Virtual IPPBX calls, system action logs, CLI messages and SMTP logs.

![](_page_51_Picture_35.jpeg)

Slave tenants can view CDRs of a calls that were made on them, and can't view CDRs from other tenants.

## **CDR**

CDR displays detail records of all calls you received.

![](_page_51_Picture_36.jpeg)

### **CDR**

![](_page_52_Picture_116.jpeg)

## **Search/Filter**

![](_page_52_Picture_117.jpeg)

### **Search/Filter**

![](_page_53_Picture_190.jpeg)

![](_page_53_Picture_2.jpeg)

After making any changes to search filter, be sure to click the search icon

### **Actions**

In this chapter we will cover:

- Listen
- Call
- Print
- Email
- Advanced

### **Listen**

![](_page_54_Picture_167.jpeg)

## **Tip**

By default the sound format is available as a .gsm file. To change the recording format go to: 'Settings: Servers: Edit: Recordings format' and select one of the available sound formats:

- gsm
- wav
- wav49
- ogg

### **Call**

To establish a call between two extensions all you need to provide is the caller \$EXTENSION number and the \$DESTINATION extension

![](_page_54_Picture_168.jpeg)

![](_page_54_Picture_169.jpeg)

![](_page_54_Picture_19.jpeg)

After setting 'Caller' and 'Destination' extensions click the call icon

#### **Print**

Check the box next to a call record and click the 'Print' button. This action will open a new popup window with the printing interface.

![](_page_55_Picture_70.jpeg)

#### **Email**

![](_page_55_Picture_4.jpeg)

Click on 'Email' button to send all reports listed on page or select a box next to a report and click 'Email' button to send only selected ones

Provide E-mail address where report is to be sent and click 'OK' button to proceed or 'Cancel' to abort the email action

![](_page_55_Picture_71.jpeg)

![](_page_55_Picture_8.jpeg)

Press 'OK' to email all CDR records on the current page (even if they are not selected) or click 'Cancel' to print selected records only

Finally, press 'OK' button to confirm email action or 'Cancel' to abort the email action

# **Fax**

Fax window displays all faxes received by the Virtual IPPBX and the ones transferred to remote systems as well.

![](_page_56_Picture_29.jpeg)

# **Received Faxes**

This screen lists all faxes received by the Virtual IPPBX with the following details

![](_page_56_Picture_30.jpeg)

### **Received Faxes**

![](_page_57_Picture_103.jpeg)